# **外部アクセス 研究センター 向け VPN 接続手順書**

第 **3** 版

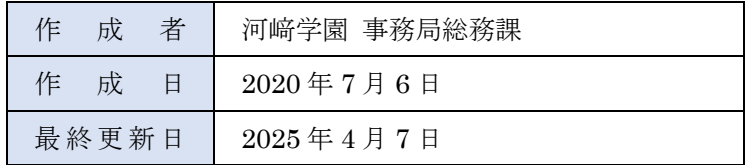

# **はじめに**

「VPN (Virtual Private Network)」とは、学外からインターネット経由で学内ネットワークへの安全なアクセス を可能にするサービスです。

VPN の利用により、学外から**「学内からのみ利用可能なサイト」**へのアクセスが可能になります。

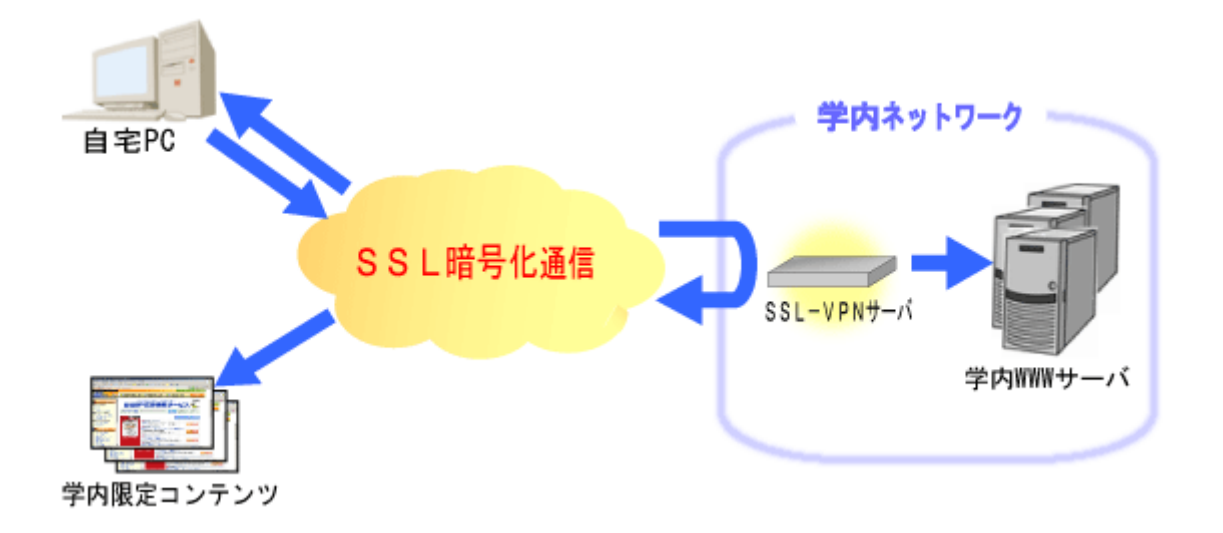

## **学内からのみ利用可能なサイト**

- 図書館情報
- 医学文献検索 メディカルオンライン
- 学内メール転送設定

など

詳細は、**VPN 接続を行った後**、以下の URL をご確認ください。 [http://desk.kawasakigakuen.ac.jp/student/vpn\\_kenkyu.html](http://desk.kawasakigakuen.ac.jp/student/vpn_kenkyu.html)

## **1. 概要**

VPN 接続を行うには、以下のいずれかのアプリケーションをインストールし、設定を行う必要があります。設定 後は、ボタン一つで接続が可能になります。

- Windows をご利用の方:「NetExtender」を使用します。
- Mac またはスマートフォンをご利用の方:「SonicWALL Mobile Connect」を使用します。

# **2. インストール手順**

#### **2-1. PC(Windows/Mac)の場合**

以下の URL にアクセスし、該当するアプリケーションをダウンロードのうえ、インストールを行ってください。 <https://www.sonicwall.com/ja-jp/products/remote-access/vpn-clients>

- Windows ユーザー:「 **NetExtender** 」を選択してください。
- Mac ユーザー:「 **SonicWALL Mobile Connect** 」を選択してください。

#### **2-2. スマートフォンの場合**

各アプリストアより、以下の名称で検索し、アプリをダウンロードのうえ、インストールしてください。

アプリ名:「 **SonicWALL Mobile Connect 」**

# **3.Windows にて NetExtender を使用する方法**

#### **3-1. 初期設定**

①「NetExtender」起動後、「接続の追加」を選択します。

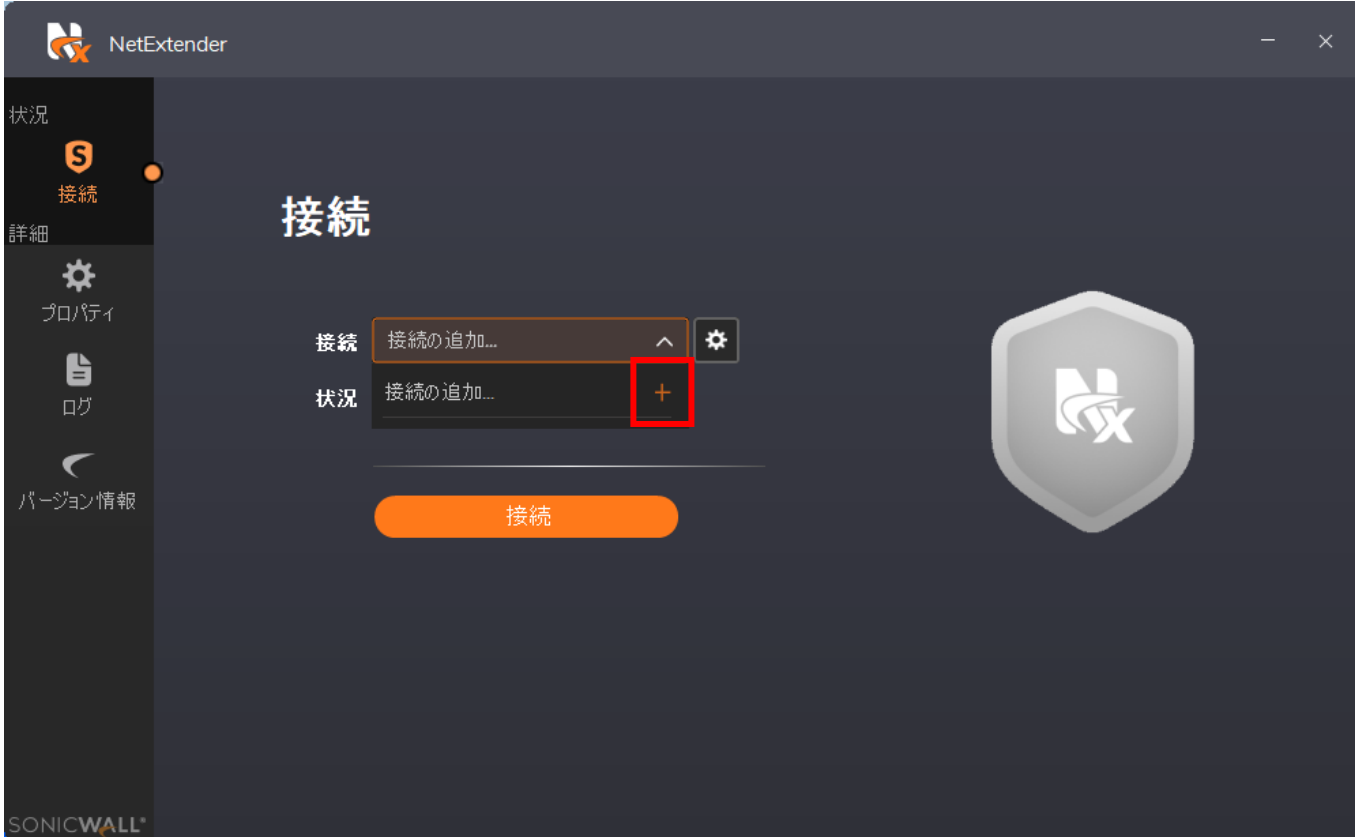

②「接続の追加」画面にて、以下の通り入力してください。

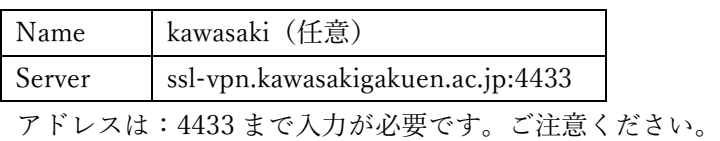

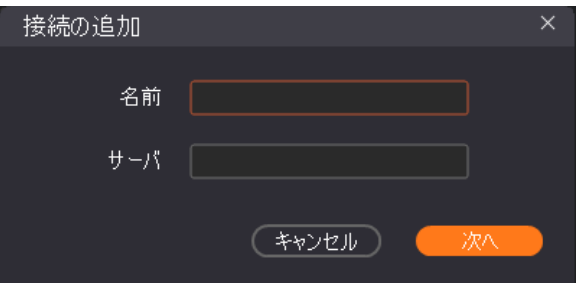

③ セキュリティ警告が表示された場合は、「信頼する」をクリックしてください。

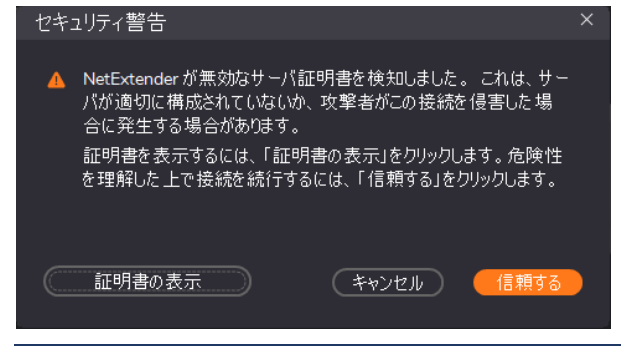

④「接続の追加」が再度表示されますので、必要事項を入力し追加してください。

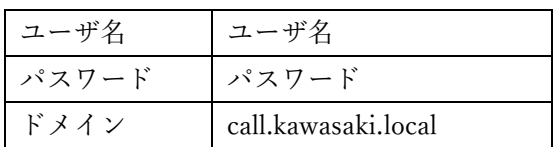

※ドメインは、初期画面では

『ログイン時に選択する』と表示されていますので、 削除し、上記内容を入力してください。

接続の追加  $\times$ 名前 kawasaki サーバ ssl-vpn.kawasakigakuen.ac.jp:4 ユーザ名 2599001 \*\*\*\*\*\* パスワードー ドメイン ログイン時に選択する プロトコル 上自動  $\checkmark$ ( キャンセル ) 保孔

#### **3-2. 起動方法**

①「NetExtender」を起動し、作成した接続を選択します。

② パスワードを入力し、「接続」を選択します。

- ※『3-1. 初期設定』にて正しく設定されていれば、 パスワードを入力するだけで接続が可能です。
- ③ VPN 接続が開始されましたので、**「学内からのみ利用可能なサイト」**へのアクセスを試みてください。 利用可能なサイトは、本手順書 P.2 のリンク、または、本学 HP の「学内 LAN システム」からアクセスして ください。Desknet's や CampusPlan については、VPN 接続ではアクセスできません。一旦、VPN 接続を解除 し、アクセスしてください。

#### **※長時間の接続は、大学のネットワーク回線を逼迫することになりますので、適切な利用をお願いします。**

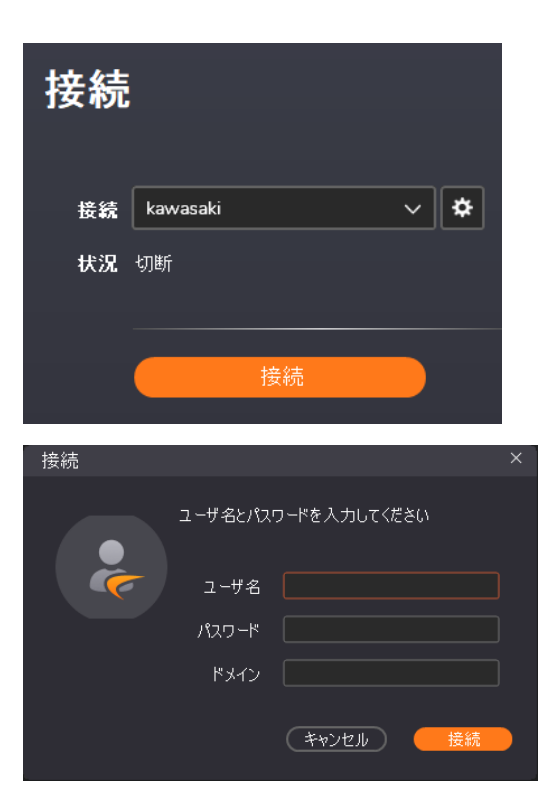

# **3-3. 切断方法**

①「NetExtender」を起動し、「切断」を選択します。

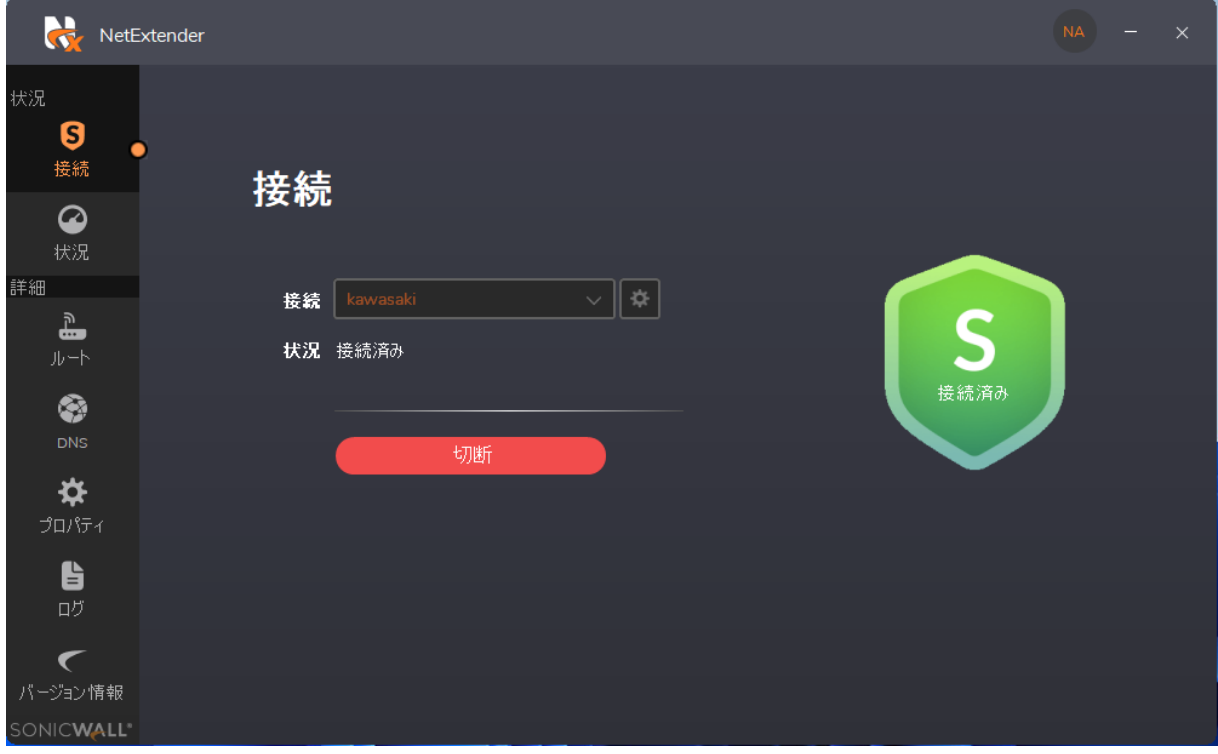

# **4.スマートフォンおよび Mac にて SonicWALL Mobile Connect を使用する方法**

#### **4-1. 初期設定**

- ① 起動後、右の画面が立ち上がります。 「Add connection」をクリックします。
	- ※ 右の画面は、スマートフォンの画像です。 以下、スマートフォンによる説明になります。
- ② VPN の設定画面が表示されますので。 下記の表の通りに設定を追加します。

#### **【 VPN 設定内容 】**

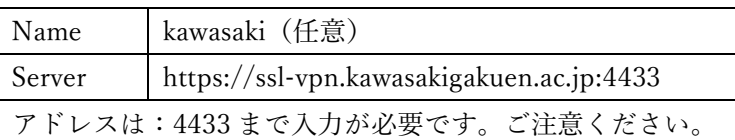

③ サインイン・ログイン先ドメイン画面が表示されます。 下記の表の通りに設定を追加します。

#### **【 サインイン・ログイン先ドメイン 設定内容 】**

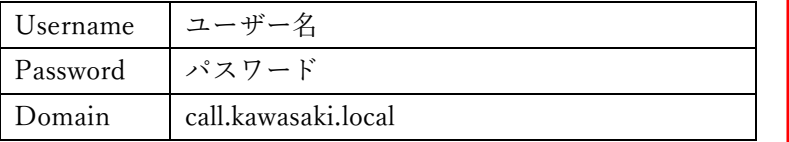

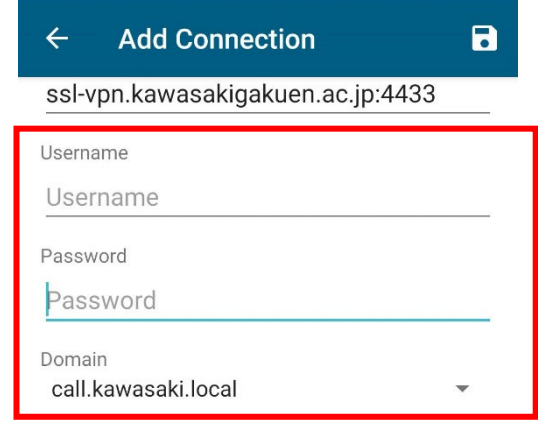

④ 画面右上の「保存」ボタンを押し、設定を終了します

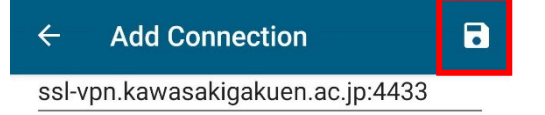

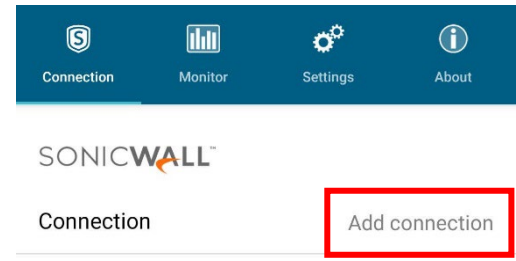

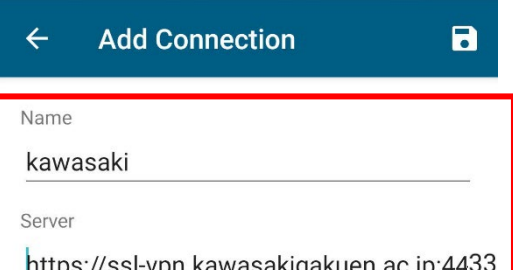

#### **4-2. 起動方法**

① SonicWALL Mobile Connect を起動し、VPN を ON にして下さい。 パスワードが求められますので、パスワードを入力してください。

Status が「Connected」と表示されれば成功です。 また、接続中は、通知バーに SonicWALL Mobile Connect が表示されます。

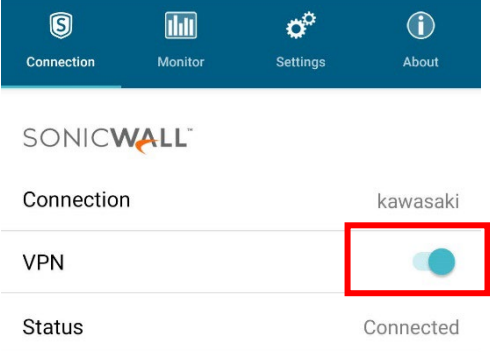

通知アイコン  $\lceil \mathsf{S} \rceil$ 

② VPN 接続が開始されましたので、**「学内からのみ利用可能なサイト」**へのアクセスを試みてください。 利用可能なサイトは、本手順書 P.2 のリンク、または、本学 HP の「学内 LAN システム」からアクセスして ください。Desknet's や CampusPlan については、VPN 接続ではアクセスできません。一旦、VPN 接続を解除 し、アクセスしてください。

#### **※長時間の接続は、大学のネットワーク回線を逼迫することになりますので、適切な利用をお願いします。**

#### **4-3. 切断方法**

① SonicWALL Mobile Connect を起動し、 VPN を OFF にして下さい。 通知バーの SonicWALL Mobile Connect のアイコンが 非表示になれば切断手順終了となります。

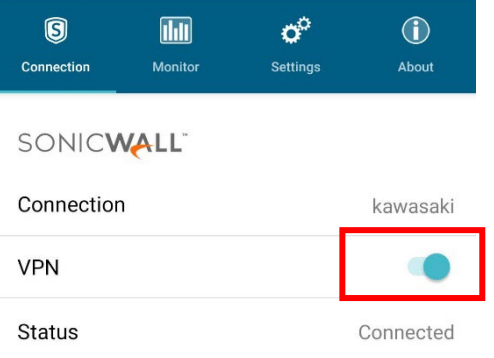